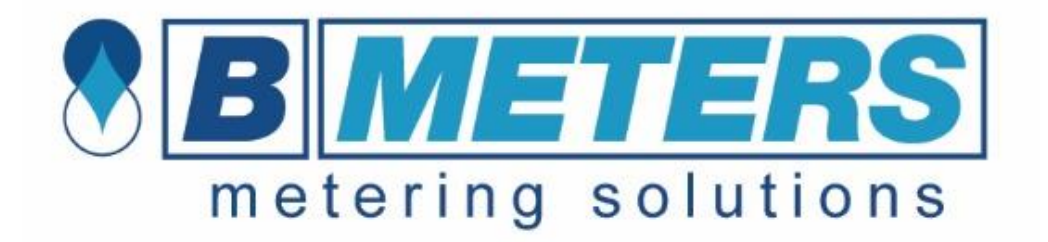

### Szkolenie z obsługi HYDROLINK WODOMIERZE

# **HYDROLINK**

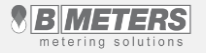

BMETERS POLSKA SP. Z O.O.

### **Zawartość szkolenia**

### **Witaj**

W prezentacji znajdziesz praktyczne wskazówki dotyczące obsługi programu HYDROLINK WODOMIERZE. Szkolenie składa się z 11 lekcji:

- 1) Instalowanie programu HYDROLINK WODOMIERZE
- 2) Instalowanie sterowników
- 3) Aktywacja i pierwsze uruchomienie
- 4) Start
- 5) Odczyt
- 6) Zarządzanie listami
- 7) Programowanie
- 8) Import
- 9) Konfiguracja
- 10) O programie
- 11) Zarejestrowane zdarzenia przez program

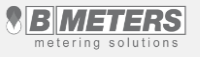

# **Lekcja 1 – instalowanie oprogramowania**

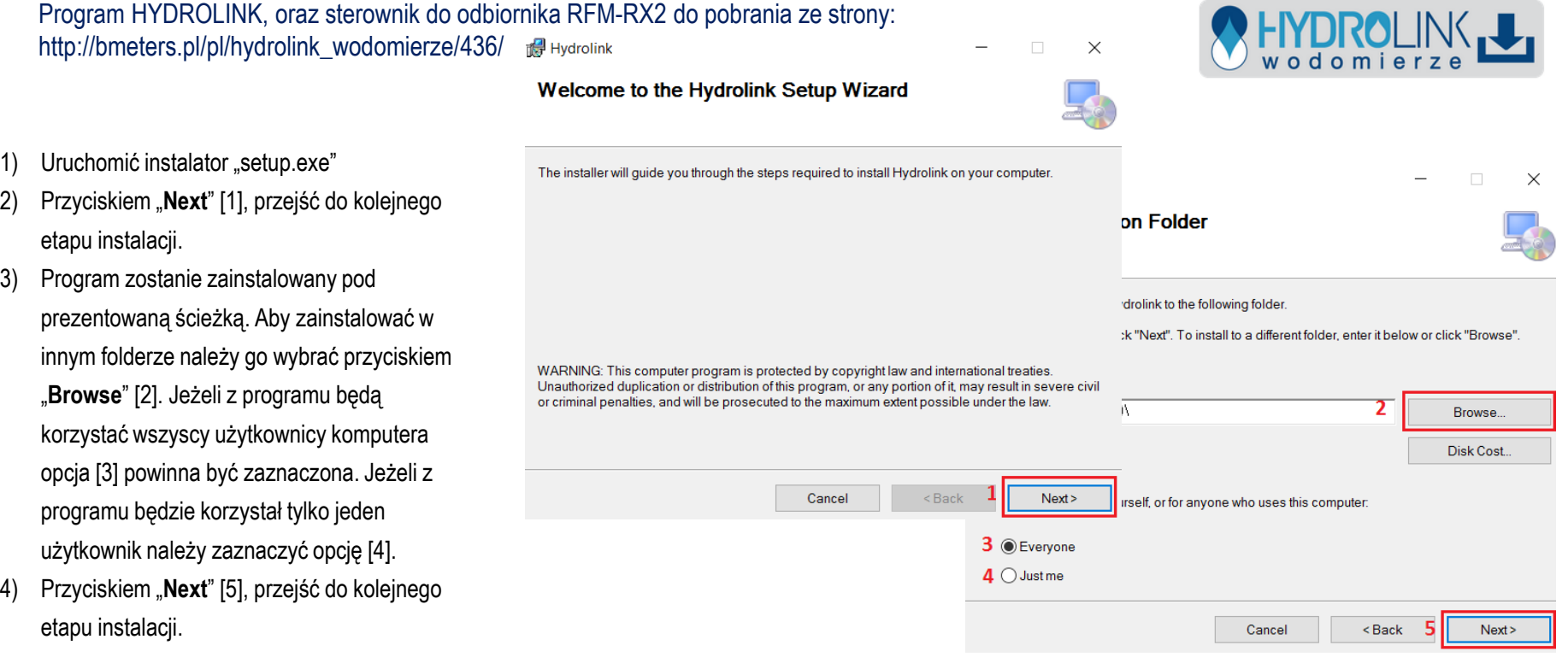

# **Lekcja 1 – instalowanie oprogramowania**

należy potwierdzić

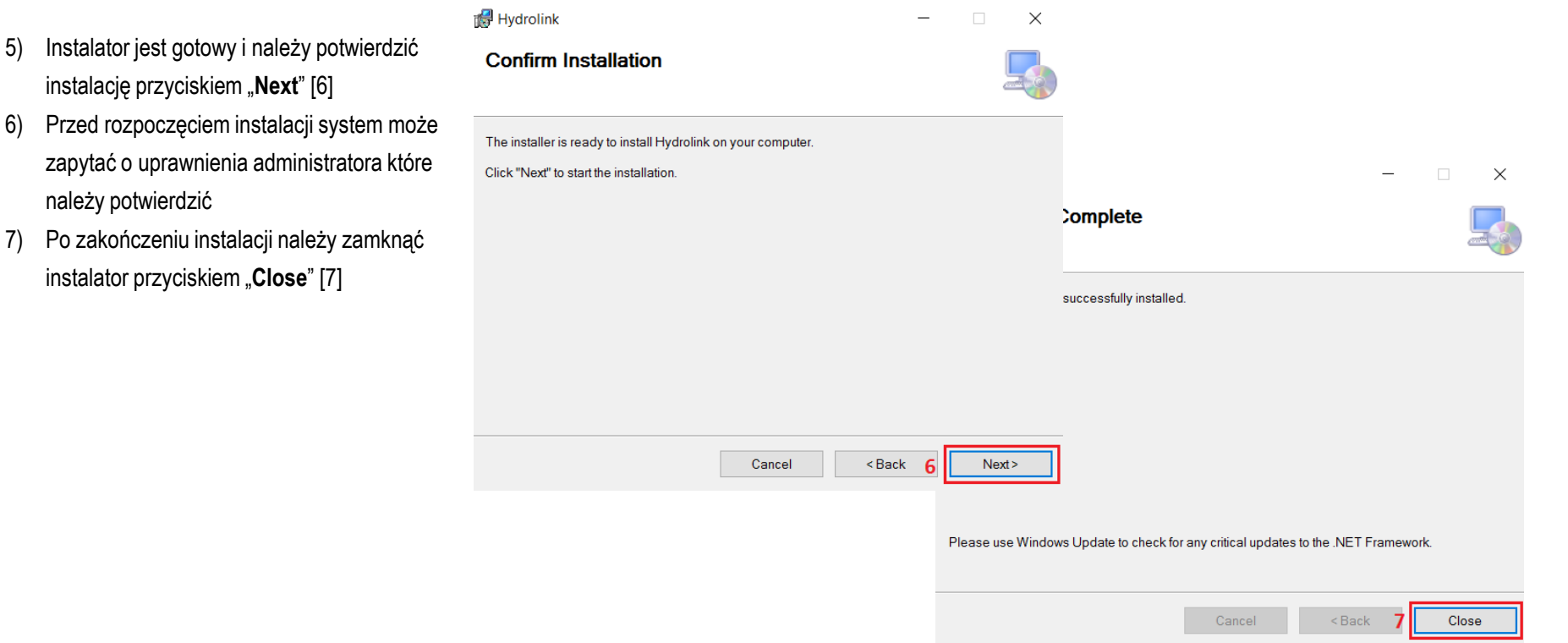

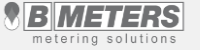

### **Lekcja 2 – instalowanie sterowników**

Odbiornik radiowy RFM-RX2, oraz RFM-RBT służy do komunikacji radiowej urządzeń **BMFTFRS** 

UWAGA Odbiornik RFM-RBT służy tylko i wyłącznie do dokonywania odczytów urządzeń BMETERS

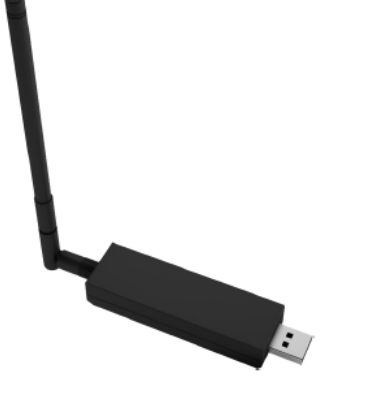

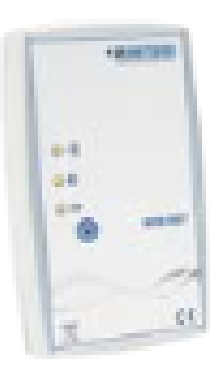

Odbiornik radiowy USB, typ RFM-RX2 Odbiornik radiowy bluetooth, typ RFM-RBT

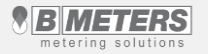

## **Lekcja 2 – instalowanie sterowników**

**Plik** 

- 1) Podłączyć urządzenie do komputera poprzez gniazdo USB.
- 2) Uruchomić **menedżer urządzeń.** (Start -> Komputer -> Właściwości -> Menadżer urządzeń)
- 3) Z listy urządzeń wyszukujemy RFM-RX 2 (MSP430-USB) lub/i OGO-USB. Urządzenia niezainstalowane będą oznaczone żółtym wykrzyknikiem [1]
- 4) Kliknąć prawym przyciskiem myszy na wybrane urządzenie a następnie "**Aktualizuj oprogramowanie sterownika**"
- 5) W oknie aktualizacji sterownika wybieramy "**Przeglądaj mój komputer w poszukiwaniu oprogramowania sterownika**" [2]

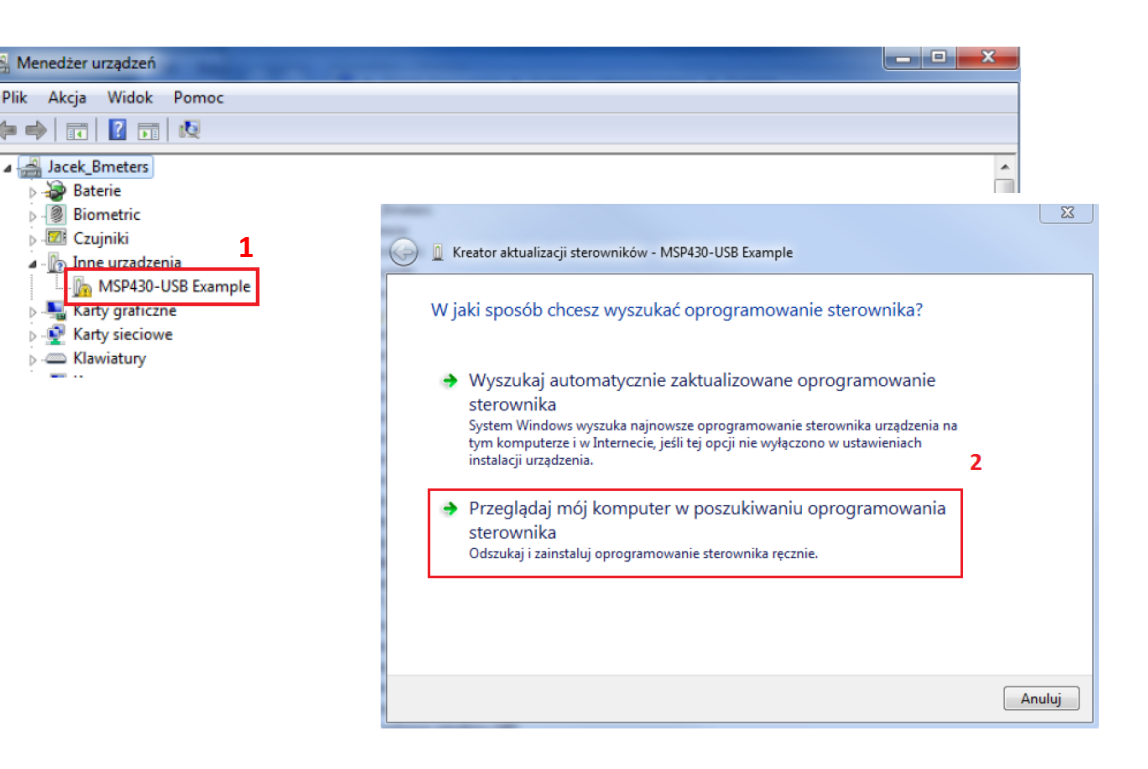

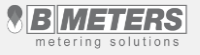

# **Lekcja 2 – Instalowanie sterowników**

- 6) Wskazujemy lokalizację sterownika do wybranego urządzenia "Przeglądaj" [3] a następnie przechodzimy do kolejnego kroku przyciskiem "**Dalej**" [4]. W naszym przypadku sterownik znajdował się na pulpicie.
- 7) Po zakończonej instalacji, urządzenie jest gotowe do użytku.

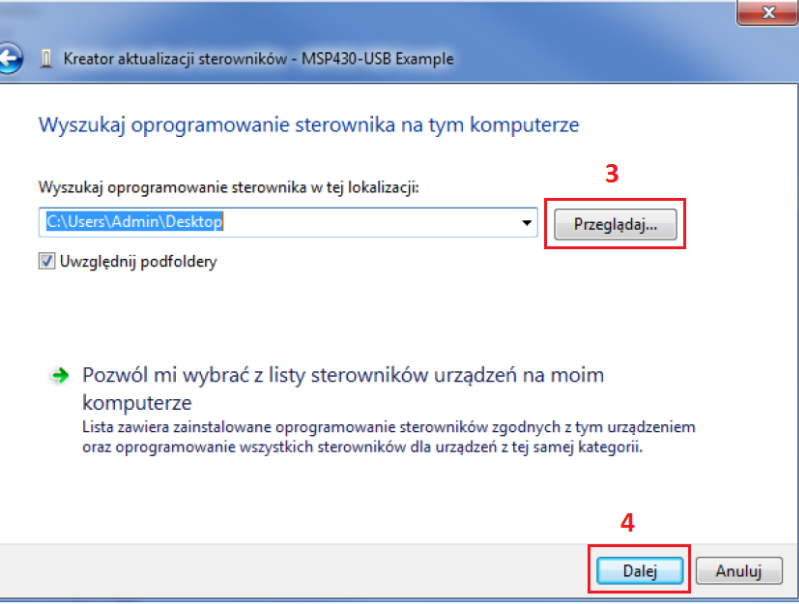

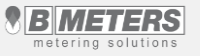

### **Lekcja 3 – Aktywacja i pierwsze uruchomienie**

- 1) Po uruchomieniu programu (ikona znajduje się na Pulpicie) należy wybrać język Polski [1]
- 2) Po pojawieniu się okno aktywatora należy wprowadzić klucz aktywacyjny [2] i przechodzimy dalej

Klucz aktywacyjny jest podany w umowie licencyjnej programu. W przypadku problemów z aktywacją programu proszę o kontakt z firmą BMETERS POLSKA, działem technicznym tel. 71 388 90 83

3) Następnie pojawi się okno logowania, gdzie wpisujemy hasło: **bmeters** [3], a następnie naciskamy przycisk Zapisz [4]

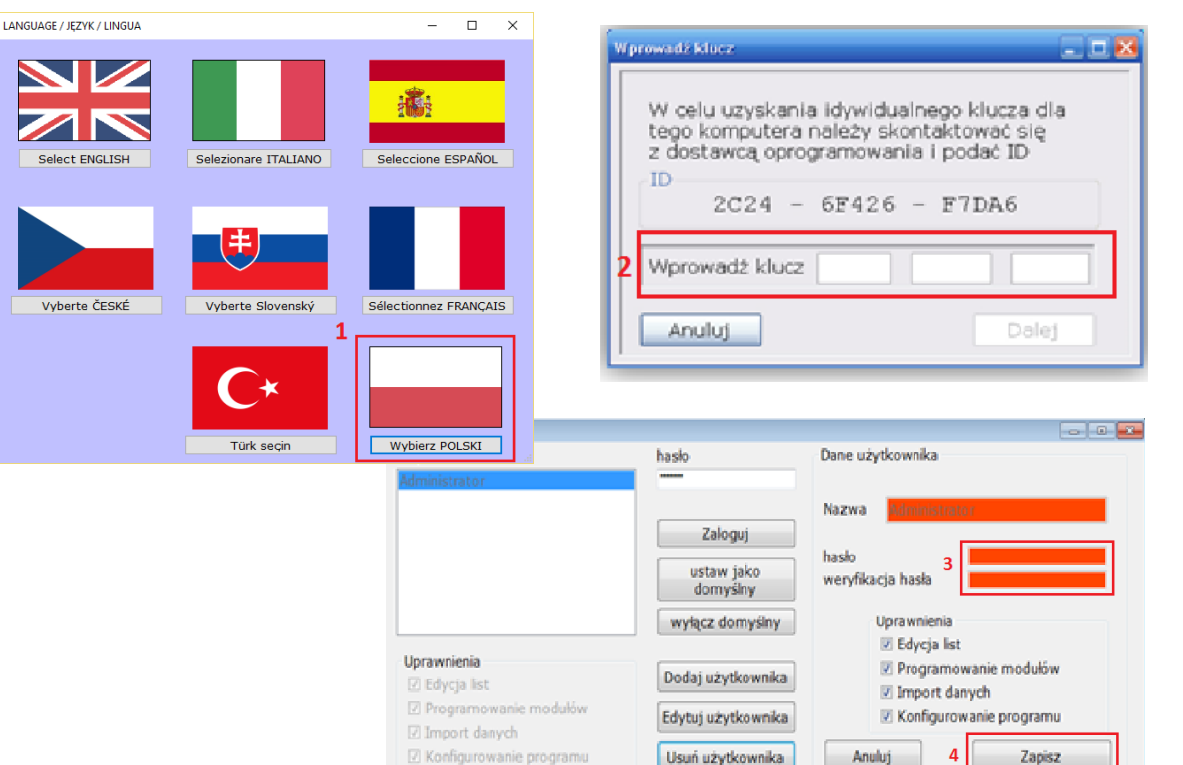

**IMETERS** metering solutions

### **Lekcja 3 – Aktywacja i pierwsze uruchomienie**

Jeżeli nie chcemy przy uruchomieniu programu za każdym razem wpisywać hasła można ustawić użytkownika domyślnego:

- 1) Wciskamy przycisk Zmień [1]
- 2) Pojawi się okno logowania. W polu [2] należy wpisać ustawione wcześniej hasło **bmeters**
	- i logujemy się przyciskiem Zaloguj

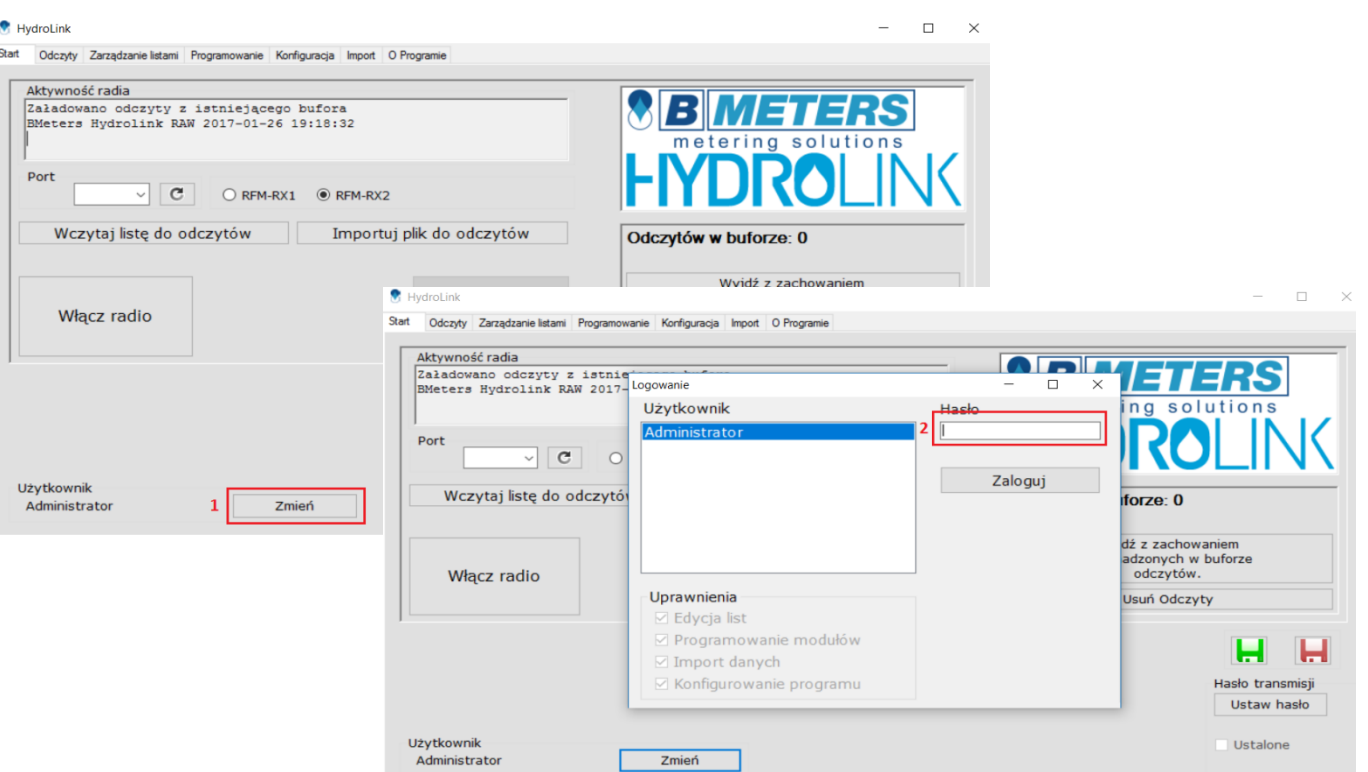

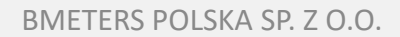

### **Lekcja 3 – Aktywacja i pierwsze uruchomienie**

- 3) Po zalogowaniu należy ustawić Administratora jako użytkownika domyślnego przyciskiem [3]
- 4) Pojawi się komunikat który należy potwierdzić przyciskiem "ok"
- 6) Logujemy się przyciskiem Zaloguj [4]

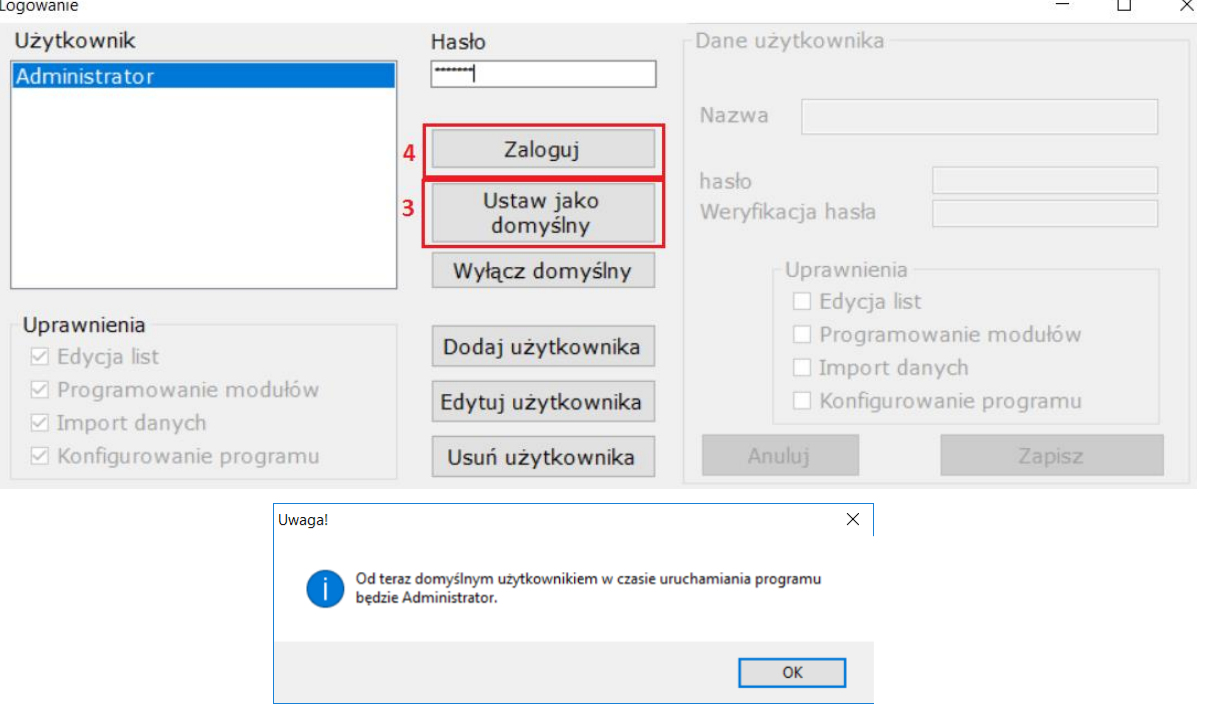

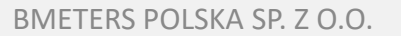

### **Lekcja 4 – Start**

- 1) Przed przystąpieniem do pracy z programem należy podłączyć odbiornik radiowy **RFM-RX2**  lub **RFM-RBT**
- 2) Następnie należy wybrać odpowiedni port COM do którego podłączony jest odbiornik radiowy [1]
- 3) W przypadku braku automatycznego przypisania portów można zrobić to ręcznie przyciskiem [2]
- 4) Wybieramy typ odbiornika radiowego
- 5) Włanczamy komunikację radiową [4]
- 6) W konsoli [4] wyświetlane są procesy aktywności w programie

### HydroLink

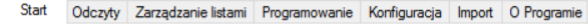

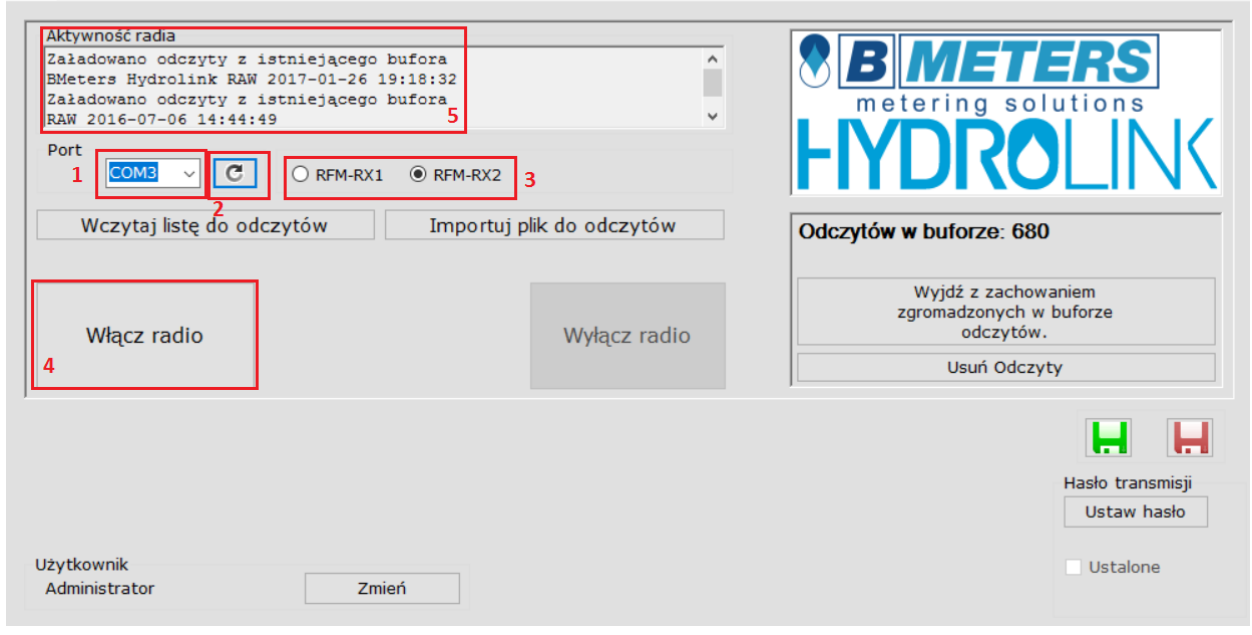

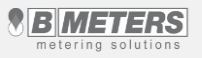

### **Lekcja 4 – Start**

W momencie uruchomienia odbiornika radiowego nasłuchuje on wszystkich komunikatów z urządzeń znajdujących się w zasięgu i kumuluje je w wewnętrznym buforze.

- 7) W polu [6] prezentowane są komunikaty przechowywane przez wewnętrzny bufor programu
- 8) Za pomocą przycisku "**Usuń odczyty**" [7] bufor może zostać skasowany.
- 9) Przycisk służy do zapisania buforu odczytowego do pliku.
- 10) Przycisk służy do wczytania buforu odczytowego z wcześniej zapisanego pliku
- 11) Przyciskiem Wczytaj listę do odczytów [9] importujemy listę odczytową w formacie \*15t wskazując lokalizację

### HydroLink

Start

Port

**Włac** 

Użytkownik

Administrat

**C** OneDrive

Dokumenty

 $\Box$  $\times$ Odczyty Zarządzanie listami Programowanie Konfiguracja Import O Programie Aktywność radia ETERS Załadowano odczyty z istniejącego bufora  $\wedge$ п BMeters Hydrolink RAW 2017-01-26 19:18:32 Załadowano odczyty z istniejącego bufora metering solutions  $\checkmark$ RAW 2016-07-06 14:44:49  $\overline{c}$  $O$  RFM-RX1 ◉ RFM-RX2 8 Wczytaj listę do odczytów Importuj plik do odczytów Odczytów w buforze: 680 6 Wyjdź z zachowaniem Lista do wczytania  $\times$ zgromadzonych w buforze 个  $\sqrt{\leftarrow}$  << HYDROLINK > 2016\_07\_06  $\sim$  0 Przeszukaj: 2016 07 06 م odczytów. 除▼ Ⅲ  $\bullet$ Nowy folder Usuń Odczyty Organizui v **L** Pobrane HYDROLINK-TEST v1.15t  $=$  SD (D:) 01 I&M 2016 07 06 **HYDROLINK** Hasło transmisj **Warszawa** Ustaw hasło

> $\sim$ Anului

Lista (\*.15t)

Otwórz

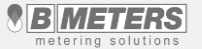

Ustalone

Nazwa pliku:

### **Lekcja 5 – Odczyty**

- 1) Kiedy wskażemy listę odczytową program sam przejdzie do zakładki **Odczyty**
- 2) Dane zapisujemy przyciskiem **Zapisz odczyty**  [1] , Gotowy plik można podejrzeć w Excelu, OpenOffice, lub zaimportować do programu rozliczającego wodę.
- 3) Zakładka daje również możliwość filtrowania urządzeń wg poszczególnych ulic [2] znajdujących się na liście, [3].
- 4) Ponadto można ukryć pozycje już odczytane poprzez zaznaczenie opcji, [4] tak aby operator widział które lokale należy jeszcze odczytać.
- 5) Opcje w polu [5], pozwalają na:
- automatyczne ustawienie szerokości kolumn  $\mathsf{A}$ 
	- zapamiętanie szerokość kolumn
- reset ustawień szerokości kolumn $\ddot{\mathbf{e}}$

### **N** HydroLink

Start Odczyty Zarządzanie listami Programowanie Konfiguracja Import O Programie Wodom. Radio Wczytai z listy **Uwa** ID CW/ZW/Inne UL inchud Nr Nazwisko Imie Miasto Reczny Nie Nr  $17/20$ 94597212 13009815 7WŁ Główna 60  $\mathbf{1}$ Wmcław Ukrywai 10461312 13010761 **CW<sub>t</sub>** Główna 60 Ŀ. Wrocław odczytane  $\overline{2}$ 94605712 3009821 7Wł Główna 60 Wrocław Utrzymuj u góry O Nieodczytane **CWŁ**  $\overline{2}$ 10472612 12088221 Główna 60 Wrocław  $\bigcirc$  Alarmy  $\overline{3}$ 94598012 13010780 **ZWŁ** Główna 60 Wrocław 10462412 16064888 **CWŁ** Główna 60 3 Wrocław Zapisz odczyty 13009827 **ZWŁ** 94600012 Główna 60 4 Wrocław **Szukaj CWŁ** 10464412 14019772 Główna 60 ۸ Wrocław **Brak** Tylko zaznaczone 16064363 **ZWŁ** Główna 60 5 **Brak** 94598212 Wrocław Pauza przypisań 16109634 **CWŁ** Główna 60 5 **Brak** 10464212 Wrocław Pokaż tylko 94596912 16109569 **ZWŁ** Główna 60 6 Wrocław **Brak** alarmy  $\overline{6}$ 10464512 11060973 **CWŁ** Główna 60 Wrocław Vlica i Nr domu 7 10464312 16199884  $CWF$ Główna 60 Wrocław 94598912 16109622 **ZWŁ** Główna 60 17 Wrocław iłówna 60 94597812 16233445 **ZWŁ** Główna 60 8 Wrocław  $\overline{ }$ Magnes Qmax Plomba Wszystkie Radio Nr  $m<sub>3</sub>$ Czas odczytu **RAW** Czyść  $\bullet$ do listy Bateria Zapisz CSV Optyka Odczyty spoza aktualnej listy Wsteczny Rejestruj spoza listy Utrata wody Do listy

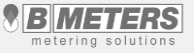

 $\Box$  $\times$ 

### **Lekcja 5 – Odczyty**

### Hydrol ink

- 6) Przycisk Wczytaj z listy [6] służy do załadowaniai rekordów z aktualnej listy z zakładki Zarządzanie listami
- 7) Kontrolka bufora [7] służy do podglądu aktywności radia, przy każdym odebranym pakiecie danych. Przedstawiona liczba z lewej strony zwiększa się przy każdym odczycie kolejnego wodomierza, natomiast liczba po prawej informuje nas o ilości urządzeń na liście odczytowej
- 8) Utrzymuj u góry Nieodczytane/Alarmy [8] powoduje automatyczne sortowanie listy tak, że rekordy nieodczytane, lub z alarmami znajdować się będą na górze

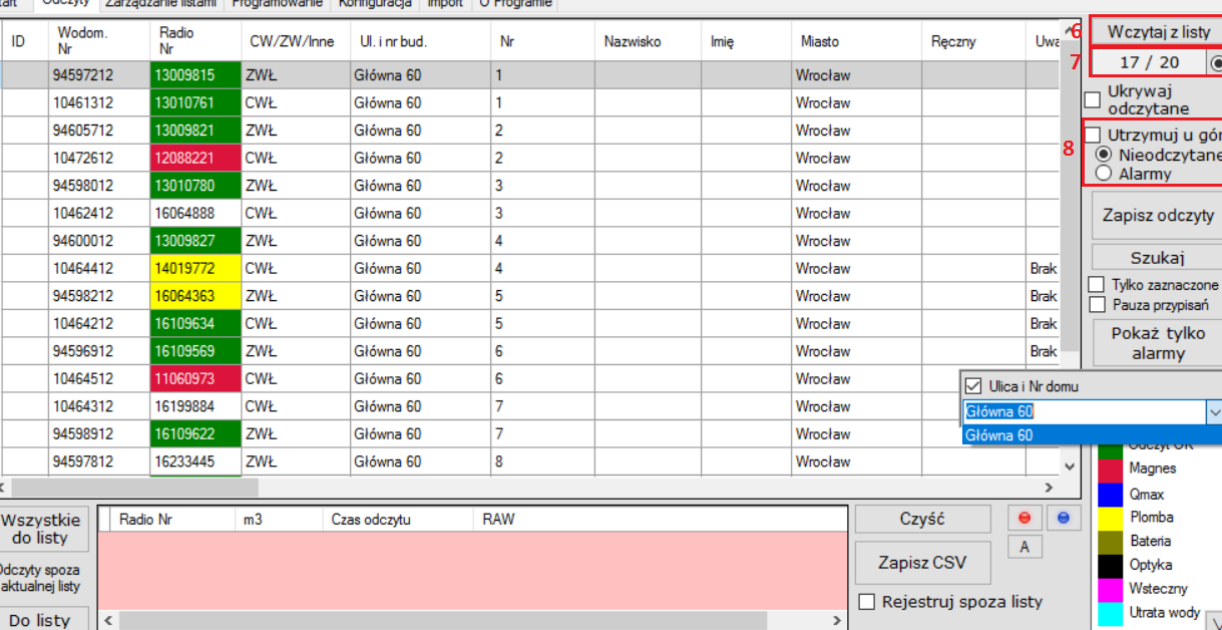

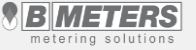

### **Lekcja 5 – Odczyty Walk-by/Online**

Oprogramowanie umożliwia wybór rodzaju odczytu – zakładka Odczyty:

- 1) Odczyt Walk-by[1] odczyt standardowy za pomocą zestawu inkasenckiego opisany został na wcześniejszych slajdach.
- 2) Odczyt On-line[2] odczyt zdalny. Prawidłowe funkcjonowanie tego typu odczytu wymaga rozmieszczenia na nieruchomości dodatkowych urządzeń tzn. koncentratorów danych które wysyłają z określoną częstotliwością dane z urządzeń pomiarowych na wybrany adres mailowy z którego następnie te dane są importowane do oprogramowania.
- 3) Login i hasło tworzone jest przez pracownika Bmeters. Przycisk "Pobierz z serwera"[3] umożliwia pobranie danych na konkretny dzień określony w kalendarzu.
- 4) Odczyt zdalny wymaga ustawienia prawidłowego adresu mailowego i hasła w zakładce "Konfiguracja" w polu "Ustawienia skrzynki koncentratorów". Adres ten jest tworzony w domenie bmeters.

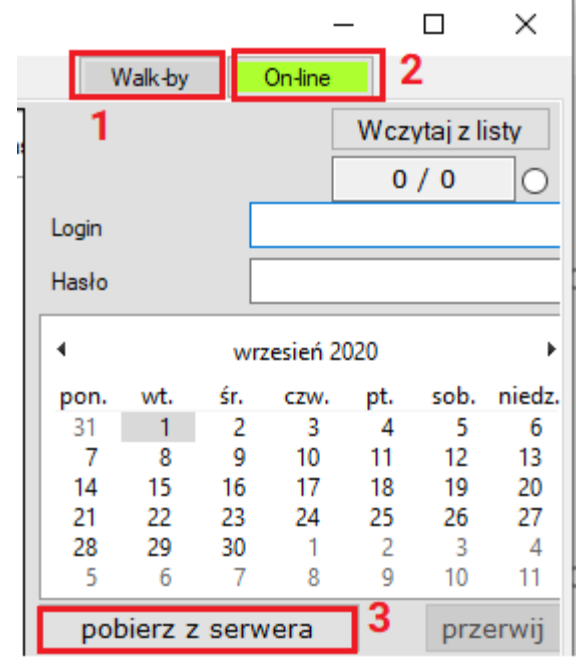

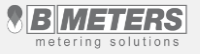

### **Lekcja 6 – Zarządzanie listami**

- 1) Pole [1] przedstawia nagłówki poszczególnych kolumn listy odczytowej.
- 2) Przycisk **Otwórz listę** [2] pozwala wczytać wcześniej utworzoną listę odczytową do programu
- 3) Przyciski **Zapisz** oraz **Zapisz jako**…[3] pozwala zapisać utworzoną listę do pliku.
- 4) Przycisk **Nowa lista** [4] czyści dane i pozwala na utworzenie nowej listy odczytowej.
- 5) Przyciski w polu [5] pozwalają dodawać, edytować, usuwać i wyszukiwać wodomierz w danej liście.
- 6) Przycisk [6] pozwala na przywrócenie usuniętych wierszy.

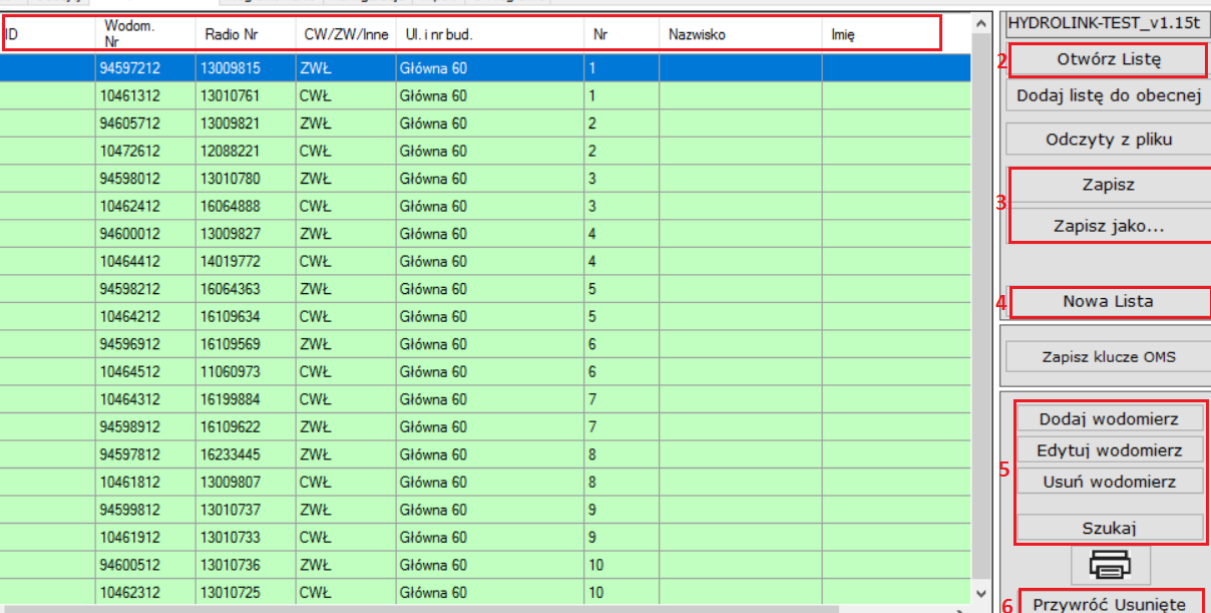

### Hydrol ink Odezyty Zarządzanie listami Programowanie Konfiguracja Import O Programie

 $\Box$ 

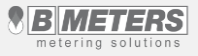

### **Lekcja 6 – Zarządzanie listami**

**M** HydroLink

- 7) W celu dodania nowego wodomierza [7] do listy niezbędne jest uzupełnienie danych
- 8) W polu [8] wpisujemy lokalizację wodomierza, oraz numer modułu radiowego i wodomierza
- 9) Po wprowadzeniu wszystkich danych potwierdzamy przyciskiem **Dodaj do list**y [9]
- 10) Wodomierz pojawi się na liście w oknie głównym

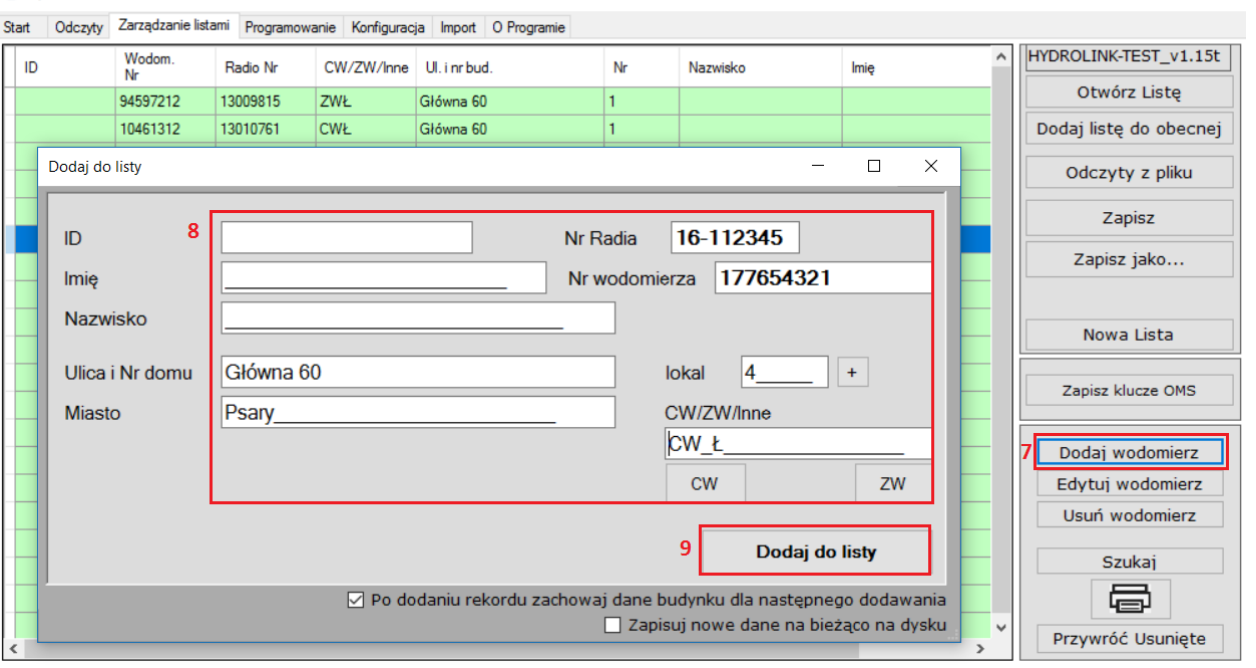

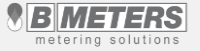

 $\Box$ 

 $\times$ 

### **Lekcja 7 – Programowanie, usuwanie alarmów**

- 1) Zakładka pozwala zaprogramować moduły radiowe na wodomierzach
- 2) W polu [1] należy wybrać typ modułu, który będzie programowane. Informacja o typie znajduje się na obudowie modułu
- 3) Zaznaczamy parametry konfiguracyjne (Kasowanie alarmów [2], rejestracja wew. daty i czasu[3])
- 4) Konfiguracja parametrów transmisji jak godziny, dni [4], częstotliwość transmisji [7], domyślnie ustawiamy 60 sekund
- 5) Aktualizacja daty i czasu [5] (moduły nie rozróżniają czasu letniego/zimowego)
- 6) Dane wodomierza [6] (stan bieżący wpisujemy w litrach)

● HydroLink <

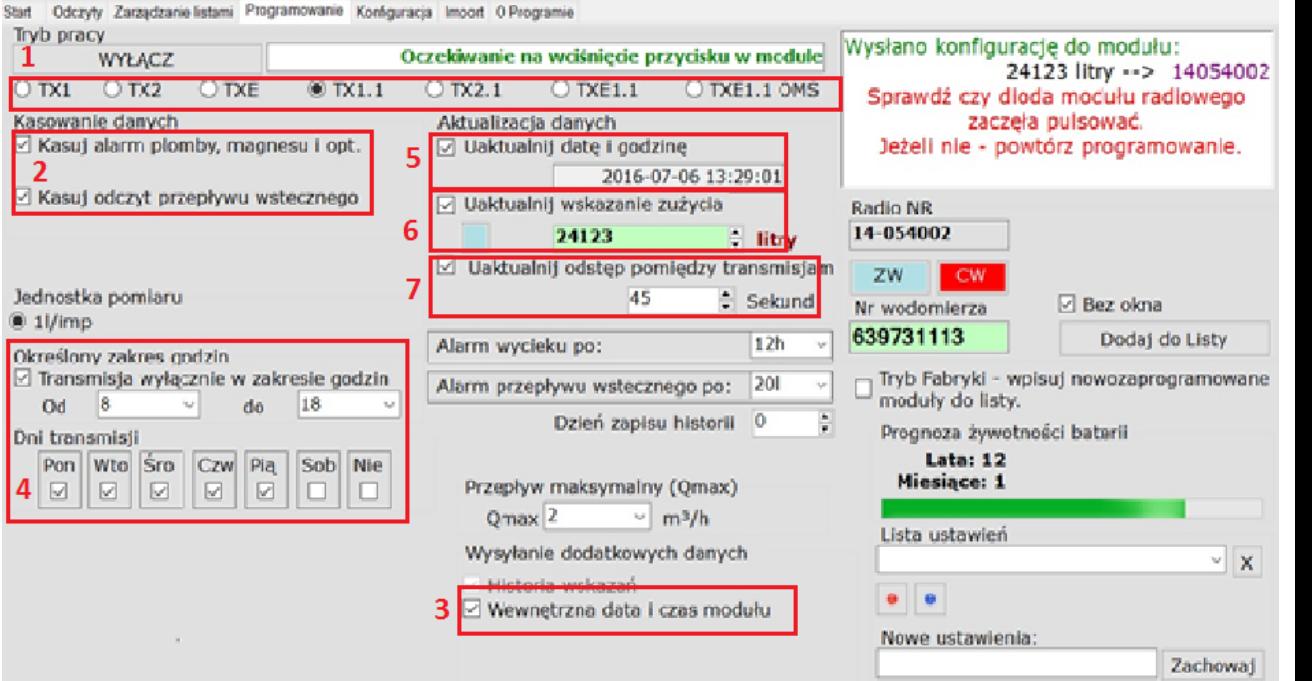

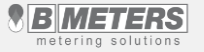

ш

### **Lekcja 7 – Programowanie, usuwanie alarmów**

- 7) Konfiguracja parametru alarmu wycieku [8], domyślnie 12h)
- 8) Konfiguracja alarmu przepływu wstecznego [9] – domyślnie 20 litrów
- 9) Dzień zapisu historii [10] domyślnie "0" oznacza, że historia będzie zapisana na ostatni dzień każdego m-ca
- 10) Ustawienie przepływu maksymalnego Qmax [11] dla programowanego wodomierza
- 11) Włączanie programowania [12]. Po właczeniu programowania aby przeprowadzić procedurę programowania należy wcisnąć przycisk w module
- 12) W polu [13] zostanie wyświetlony numer seryjny zaprogramowanego modułu radiowego

素 HydroLink <

Start Odczyły Zarządzanie listami Programowanie Konfiguracja Imoort O Programie Tryb pracy wysłano konfigurację do modułu: Oczekiwanie na wciśniecie przycisku w module 12 WYŁACZ 24123 litry -- > 14054002  $\circledast$  TX1.1 C DXE1.1 OMS  $0 \text{rx}$  $OTO2$  $O$  DXE  $O$  TX2.1  $O$  DXE1.1 Sprawdź czy dloda modułu radlowego zaczeła pulsować. Kasowanie danych Aktualizacia danych  $13$ ⊠ Kasuj alarm plomby, magnesu i opt. □ Uaktualnii date i godzine Jeżeli nie - powtórz programowanie. 2016-07-06 13:29:01 ☑ Kasuj odczyt przepływu wstecznego □ Uaktualnij wskazanie zużycia Radio NR 14-054002 24123 **E** litry □ Uaktualnij odstęp pomiędzy transmisjam ZW Jednostka pomiaru 45  $\div$  Sekund □ Bez okna Nr wodomierza  $\circ$  1l/imp 639731113 Dodaj do Listy Alarm wycieku po:  $12h$ Określony zakres godzin Transmisja wyłącznie w zakresie godzin 9 Alarm przepływu wstecznego po: 20 Tryb Fabryki - wpisuj nowozaprogramowane moduły do listy. 18 Od do Dzień zapisu historii 0 Prognoza żywotności batarii Dni transmisji Lata: 12 Pon Wto Sro Czw Pia Sob Nie Miesiace: 1 Przepływ maksymalny (Qmax)  $\overline{\omega}$ ø E  $\boxdot$  $\sqrt{2}$  $11$  $O$  max  $2$  $m^3/h$ Lista ustawień Wysyłanie dodatkowych danych  $\vee$  X Historia wskazań . . ☑ Wewnetrzna data i czas modułu Nowe ustawienia: Zachowaj

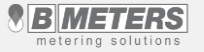

T1.

x

BMETERS POLSKA SP. Z O.O.

### **Lekcja 8 – Import**

- 1) Zakładka "**Import**" daje możliwość zaimportowania listy odczytowej (pliku) w formacie .csv do programu.
- 2) Za pomocą przycisku "**Otwórz plik**" [1] należy wybrać lokalizację pliku który chcemy zaimportować.
- 3) Używając rozwijanych list w polu [4] przyporządkowujemy nagłówki kolumn z naszego pliku do nazw kolumn z programu.
- 4) W celu weryfikacji przyporządkowania można zobaczyć podgląd używając przycisku [2]
- 5) Jeżeli nasza lista jest poprawnie przyporządkowana i wyświetlana możemy dodać ją do listy odczytowej [3]

### **M** HydroLink  $\Box$  $\times$ Start Odczyty Zarządzanie listami Programowanie Konfiguracja Import O Programie Plik z danymi do zaimportowania Kolumny do importu C:\Users\Andrzej\Desktop\Dane\Andrzej\PROGRAMY\PRTSC-programy\HYDROLINK\2016\_07\_ 00 ID **ID** 01 nr wod Otwórz plik 3 Dodaj do aktualnej listy Podgląd Wodom, Nr 02 nr mod **Radio Nr** Parametry 03 CW/ZW Zapamietaj układ importowanych kolumn CW/ZW/Inne Separator 04 Ul. i nr budynku Ul. i nr bud. Wczytai układ importowanych kolumn Kodowanie pliku źródłowego 05 Nr Nr  $\odot$  Win-1250  $\odot$  DOS(852)  $\odot$  Unicode 06 Nazwisko Nazwisko 07 Imię Imię 08 Miasto Miasto Podgląd 00 ID 01 nr wod Wodom. Ul. i nr ID CW/ZW/Inne Radio Nr Nr Nazwisko Imie 02 nr mod bud. Nr 03 CW/ZW 94597212 13009815 ZWŁ Główna 60  $\vert$  1 04 Ul. i nr budynku  $\mathbf{1}$ **05 Nr** 10461312 13010761 CWŁ Główna 60 06 Nazwisko 94605712 13009821 ZWŁ Główna 60  $\overline{2}$ 07 Imie 10472612 12088221  $\overline{2}$ **CWŁ** Główna 60 08 Miasto 94598012 13010780 ZWŁ 3 Główna 60 Wrocław 10462412 16064888 **CWŁ** Główna 60 3 Wrocław

Główna 60

4

13009827

**ZWŁ** 

94600012

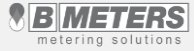

Wrocław

### **Lekcja 9 – Konfiguracja**

- 1) Pole [1] pozwala na zmianę języka oraz automatyczną aktualizację programu w przypadku zaznaczonej opcji poniżej.
- 2) Pole [2] pozwala zwiększyć pojemność wewnętrznego bufora odczytowego w programie lub go wyczyścić.
- 3) Dla wodomierzy w wersji OMS pole [3 i 4] pozwala deszyfrować odczyty **kluczem globalnym** [3], lub **indywidulanym** [4] zapisanym do pliku tekstowego .txt oraz wybrania jego ścieżki. Domyślnie ustawiamy **klucz globalny** [3] z samymi "0"
- 4) Przyciskiem Zapisz ustawienia [5] zapisujemy konfiguracją
- 5) Pole [6] służy do konfiguracji skrzynki mailowej dla odczytu Online

### **N** HydroLink Odczyty Zarządzanie listami Programowanie Konfiguracja Import O Programie Analizy Parametry programu Kolumny do zapisu odczytów Wielkość bufora Dokładność wskazań (ilość miejsc po przecinku) **Jezyk** 2 10000  $\bigcirc$  Italiano O Français Bieżace Historyczne ☑ Nie usuwaj odczytów z bufora  $\bigcirc$  English ○ Español Wyświetlanie 3 들  $\overline{2}$ ÷ zaokrąglaj w dół O České **● Polski** 景  $\overline{2}$ Zapis odczytów B. ₽ Zaokrąglaj w dół Nadpisuj po 4 godzinach  $\bigcirc$  Suomalainen ○ русский Długość numeru wodomierza  $\bigcirc$  Magyar O Hrvatski  $0809$ Blokuj nieprawidłowe Autozapis odczytów do CSV Ustawienia skrzynki koncentratorów ☑ Oznaczaj brak przyrostu konto serwer @bmeters.pl hasło ⊠ Hasło transmisji<br>Zapisuj z listą  $\boxtimes$  zasięg odczytów z serwera = 1 dzień 6 Logi bufora odczytu Włączone Zapisz teraz Folder zapisu logów Klucz deszyfrujący AES dla modułów OMS 3 C:\ProgramData\BMeters\Watermeters-Logs\ C Globalny klucz AES Predefiniowany zestaw danych Domyślny Indywidualne klucze AES dla OMS C:\ProgramData\BMeters\OMS Keys HL\keys.keys

 $\ldots$ 

BMETERS POLSKA SP. Z O.O.

Dodaj klucze z pliku

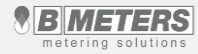

 $\Box$  $\times$ 

÷

 $\mathcal{L}_{\mathbf{r},\mathbf{r},\mathbf{r}}$ 

 $\checkmark$ 

5

Zapisz ustawienia

☑ Sprawdzaj dostępność aktualizacji przy wyjściu

### **Lekcja 10 – O programie**

1) Zakładka wyświetla informacje o wersji oprogramowania [1], oraz numer ID oraz KEY [2]

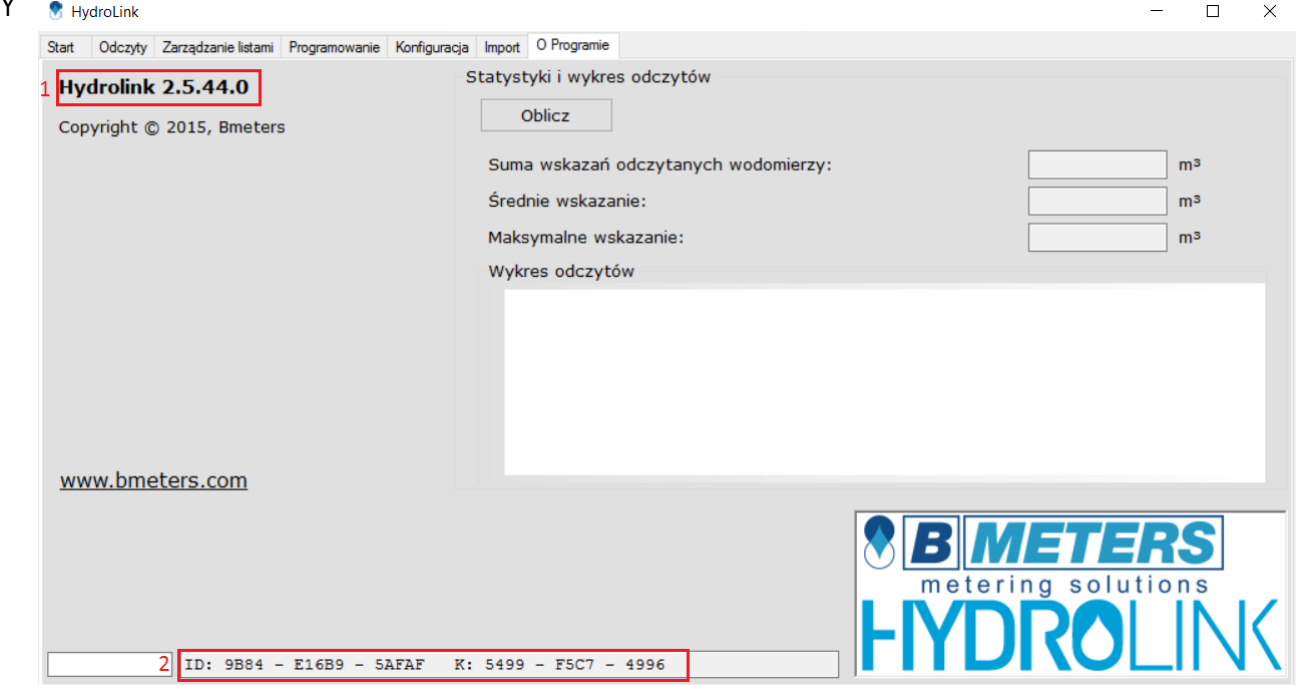

BMETERS POLSKA SP. Z O.O.

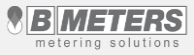

Program HYDROLINK poza rejestracją wskazań zużycia objętości wody dostarcza nam informacji o nieprawidłowościach zarejestrowanych przez moduły radiowe na wodomierzach w postaci alarmów/zdarzeń. Legenda kolorów [1] odpowiadająca poszczególnym alarmom/zdarzeniom znajduje się w prawym dolnym rogu

Braku przyrostu zużycia wody w cyklu miesięcznym, – jeśli w kolumnie "Uwagi", pojawi się informacja Brak przyrostu, oraz w kolumnie m3 odczyt podświetlony jest czcionką czerwoną oznacza to, że w cyklu miesięcznym nie zarejestrowano zużycia wody. Przyczyną może być np. demontaż wodomierza z instalacji, mechaniczne jego zatrzymanie przez zanieczyszczenia, obejście na wodomierzu, tz. By-pass, lub lokal nie jest użytkowany. Należy w takim przypadku wejść do lokalu i sprawdzić podczas poboru wody czy wodomierz się kręci.

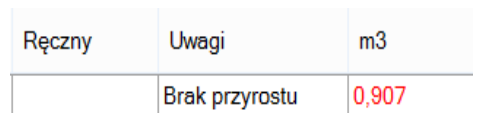

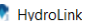

Odczyty Zarządzanie listami Programowanie Konfiguracja Import O Programie

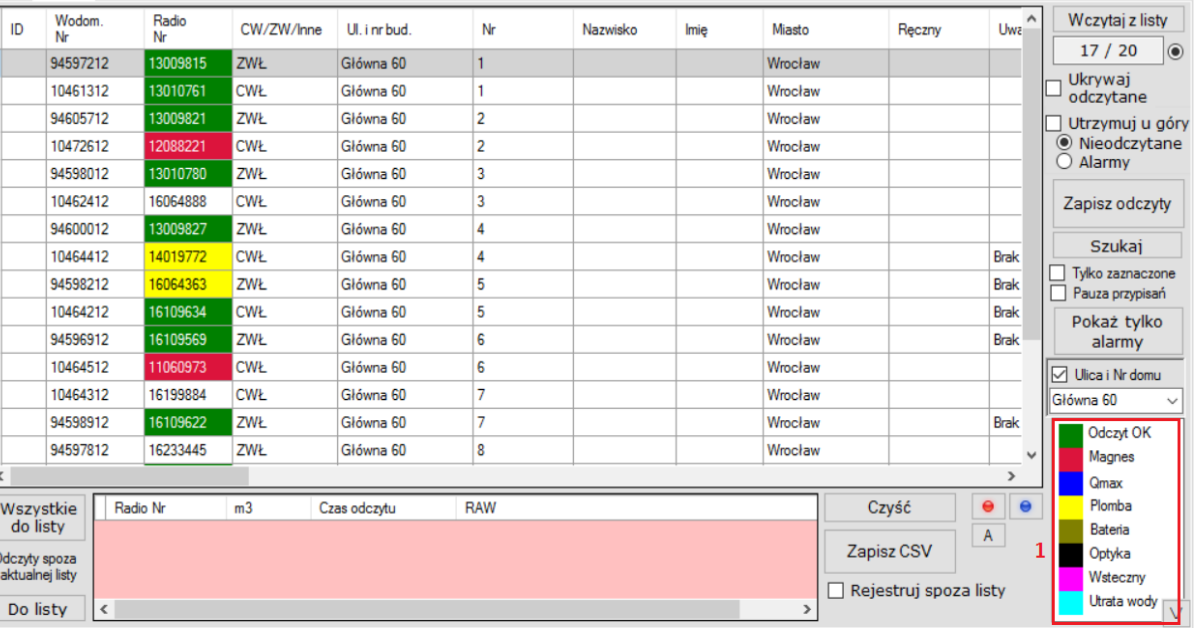

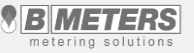

 $\Box$  $\times$ 

Na wodomierzu może wystąpić więcej informacji o alarmach/zdarzeniach niż jeden. Ilość widoczna jest w kolumnie Alarmy. W kolumnie Fraud, mamy datą zarejestrowanego zdarzenia. W przypadku wystąpienia na jednym rekordzie alarmu magnesu, optyki i plomby w kolumnie "Fraud" pojawi się tylko data z opisem pierwszego zarejestrowanego zdarzenia. Przy pojawieniu się na tym samym wodomierzu kolejnych alarmów jak wsteczny, utrata wody, daty z opisem pojawią się obok siebie

### Odczyt OK - odczyt prawidłowy

Magnes - alarm przyłożenia magnesu neodymowego pojawia się po pierwszym przyłożeniu magnesu wraz z datą zdarzenia. Program nie rejestruje czasu przyłożenia, ani krotności przyłożeń. Przyłożenie magnesu neodymowego do wodomierza może powodować zakłócenie jego pracy, a nawet zatrzymanie

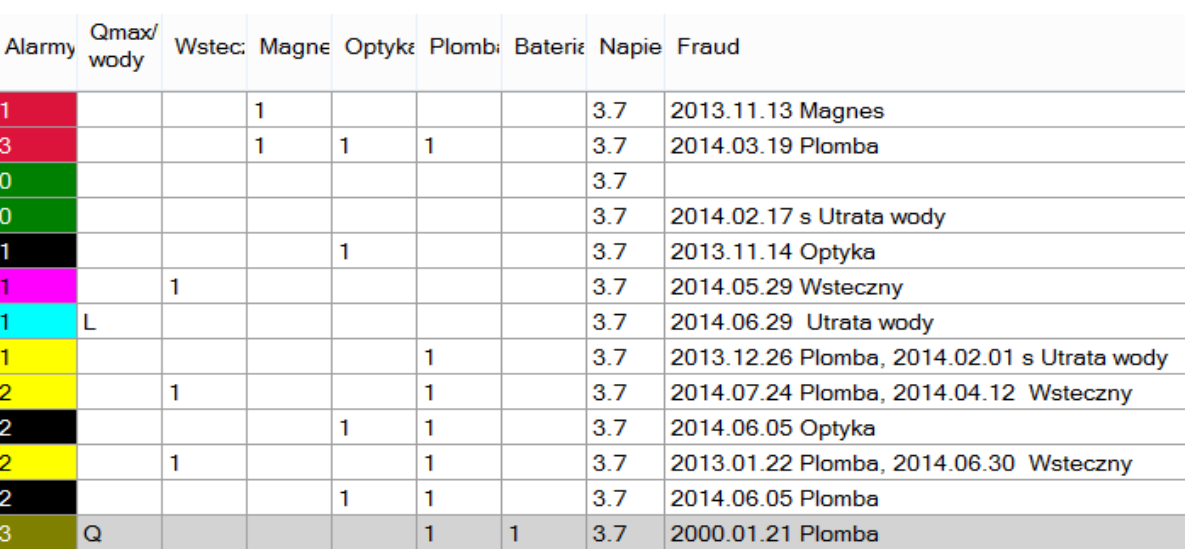

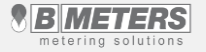

- informacja o przekroczeniu przepływu maksymalnego Qmax. Po przekroczeniu Qmax wodomierz dalej będzie mierzył objętość zużycia wody, ale z błędem większym niż dopuszczalny. Przyczyną może być źle dobrany wodomierz, lub wzrost ciśnienia wody w instalacji. Zdarzenie to jest naturalnym zjawiskiem występującym na instalacjach. Aby ograniczyć alarm "Qmax", zaleca się stosowanie reduktorów ciśnienia
- informacja o demontażu, lub próbie ściągnięcia modułu z wodomierza. Po zdemontowaniu moduł, w programie pojawi się alarm z datą pierwszego zdarzenia. W czasie kiedy moduł nie jest zamontowany na wodomierzu brak jest rejestracji zużycia wody. Kiedy alarm plomby wystąpi, a przyrost wody jest widoczny, przyczyną może być próba demontażu modułu. Zaleca się wejść sprawdzić czy plomba pomiędzy wodomierzem a modułem nie została uszkodzona
- Bateria informacja o słabej baterii. W niedługim czasie (max. do kilku miesięcy), bateria całkowicie zostanie rozładowana i zarejestrowane dane zostaną utracone bezpowrotnie. Należy wymienić moduł na nowy
- informacja o zakłóceniu komunikacji optycznej. Alarm występuje najczęściej przez oświecenie mocnym światłem cyferblatu wodomierza. Może to Optyka spowodować zakłócenie skanowania wskaźnika ruchu przez diody podczerwieni. Efektem takiego zdarzenia może być rozbieżność pomiędzy wartością zużycia wody zarejestrowanym przez program, a wskazaniem wodomierza
- informacja o przepływie wstecznym wody. Fakt ich wystąpienia jest spowodowany naturalnym ruchem wody wynikających m.in. z różnicy ciśnień, zapowietrzenia, oraz zastosowanej armatury z bateriami włącznie. Przepływ wsteczny rejestrowany jest niezależnie od narastającego zużycia wody zgodnego ze stanem faktycznym. Program pokazuje nam alarm po przepłynięciu w sposób ciągły min. 20 litrów wstecz. Przepływy wsteczne są sumowane, a ich wartość możemy odczytać w kolumnie m3 wsteczne. W celu wyeliminowania przepływu wstecznego zaleca się montaż zaworów zwrotnych

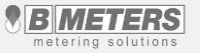

Utrata wody- alarm utrata wody informuje nas o wycieku trwającym min. 12 godz. Najczęściej spotkać się można z przeciekającymi spłuczkami. Po ustaniu wycieku wody alarm sam się wyłącza. Jeżeli trwa wyciek to w kolumnie "Qmax/Utrata wody" pojawi się litera "L", a w kolumnie "Fraud", data rozpoczęcia wycieku. Po ustaniu wycieku mamy w kolumnie "Fraud", datę ustania wycieku z literką "s", a w kolumnie "Qmax/Utrata wody" nie będzie żadnej litery

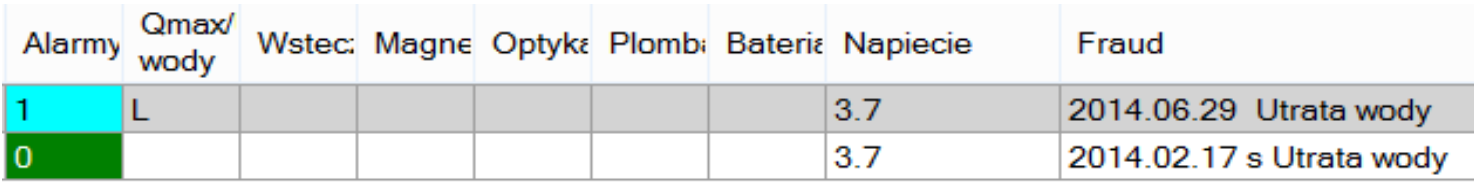

**\*** w celu usunięcia alarmu konieczne jest przeprowadzenie procedury programowania modułu

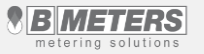